#### **[Visit our School Counseling Website](https://www.broadneck.org/)**

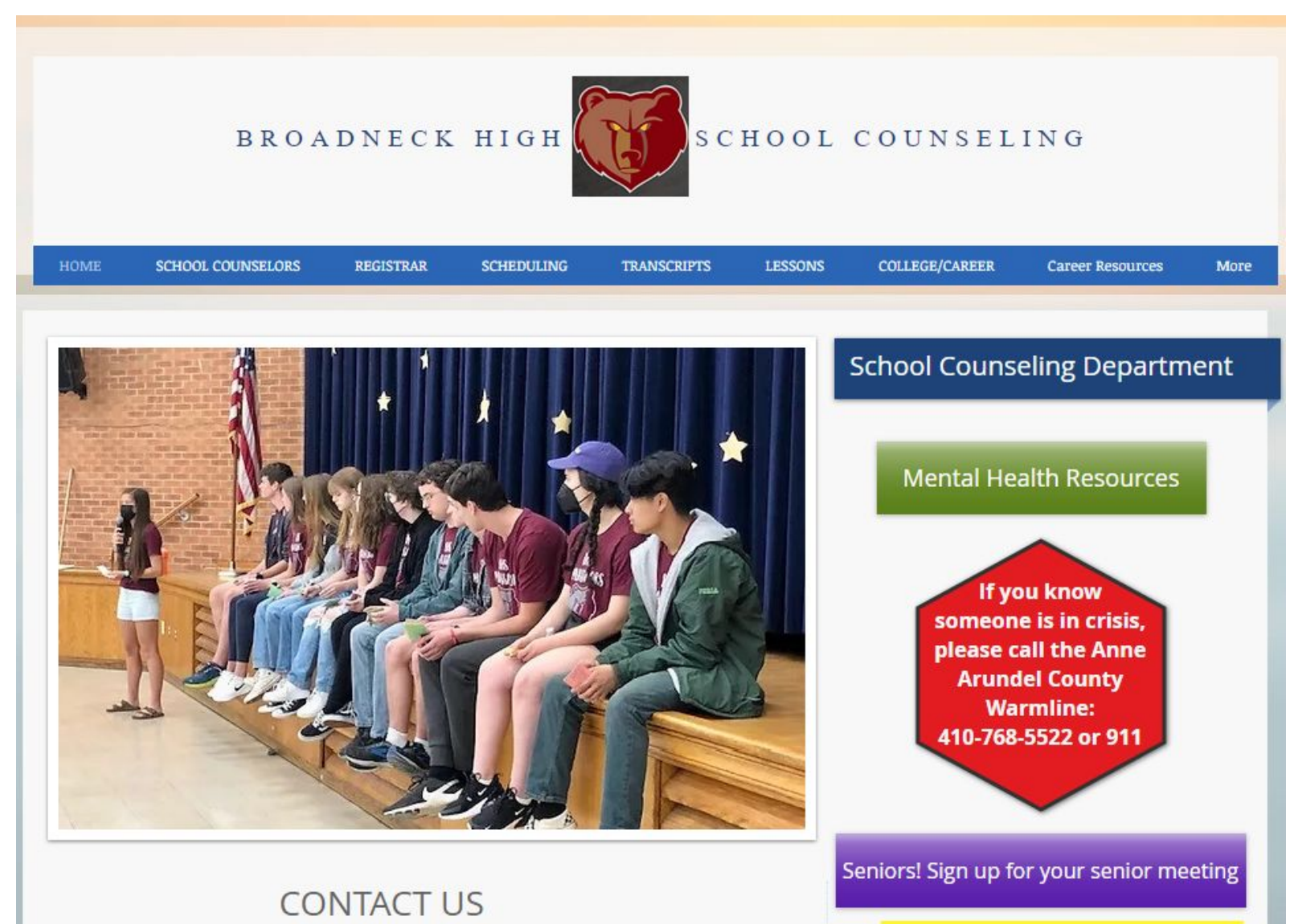

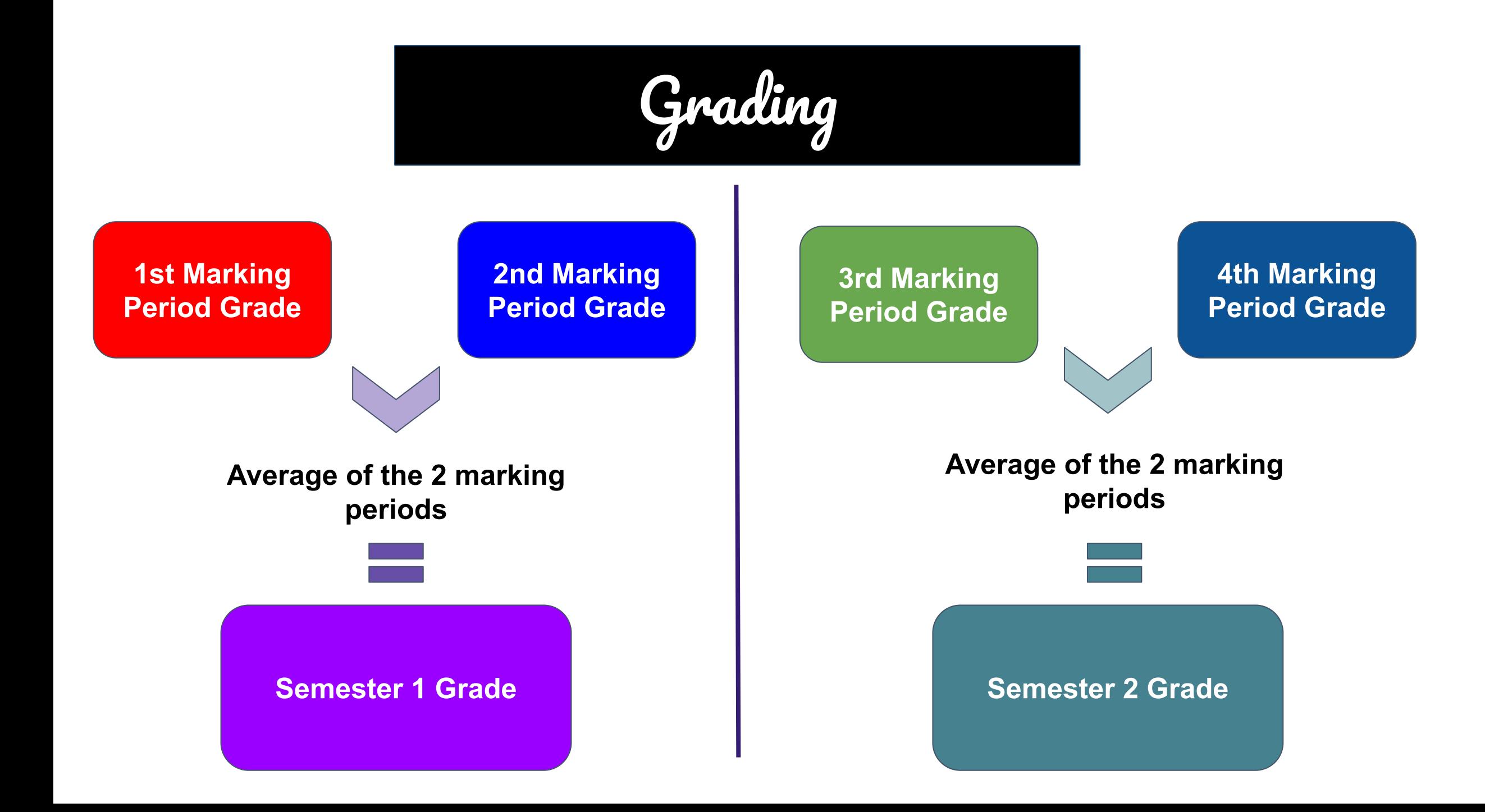

# **Naviance**

- Naviance is a tool that you will use all 4 years of high school
	- College and Career Planning

- Today we will:
	- Learn how to login
	- Select a future path
	- Add your personal email

# Naviance Single Sign On Instructions

**First…just sign on to your Chromebook using Steps 1 and 2 and then we will click in to the Naviance link**

### Step 1: Navigate to the Classlink Launchpad screen and Sign in with Microsoft.

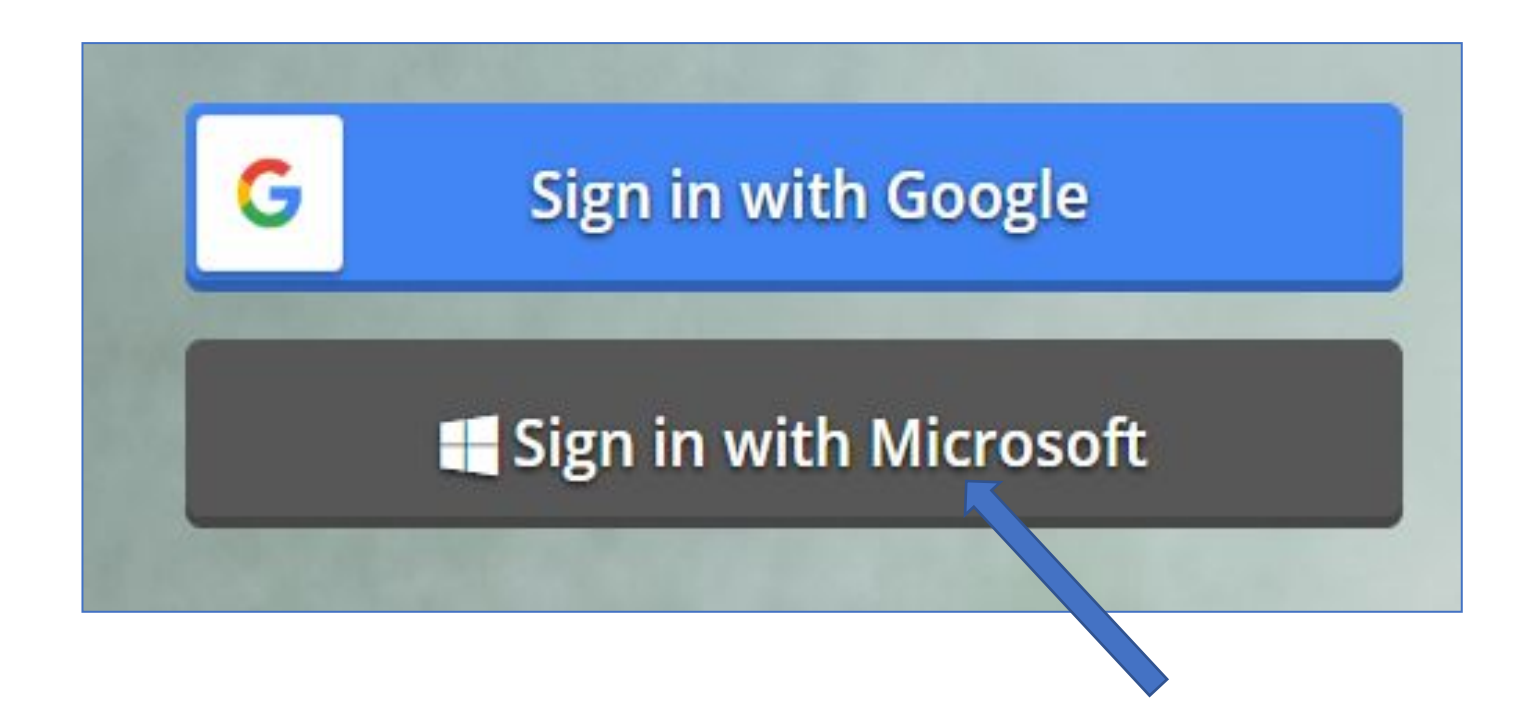

### Step 2: Sign in to Microsoft using AACPS email and password.

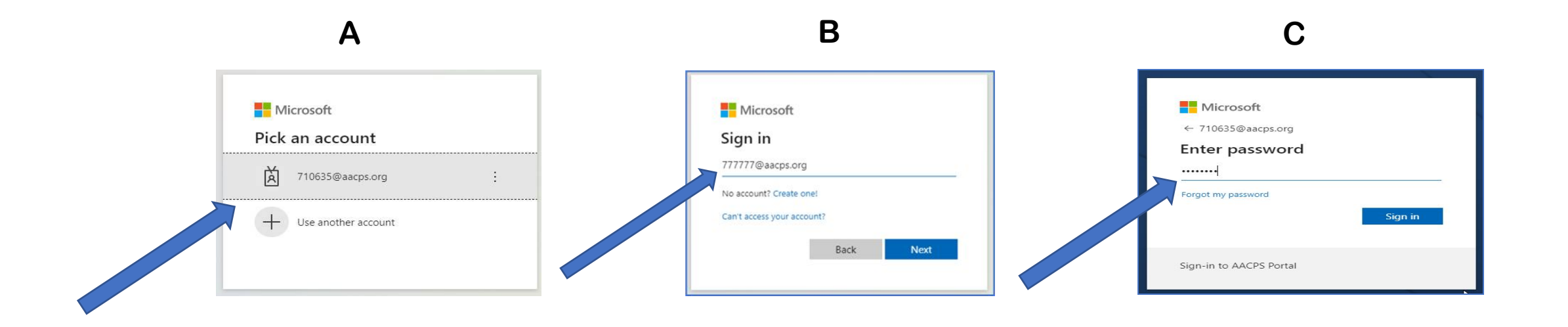

## Step 3: Click the Naviance Icon on the Classlink page

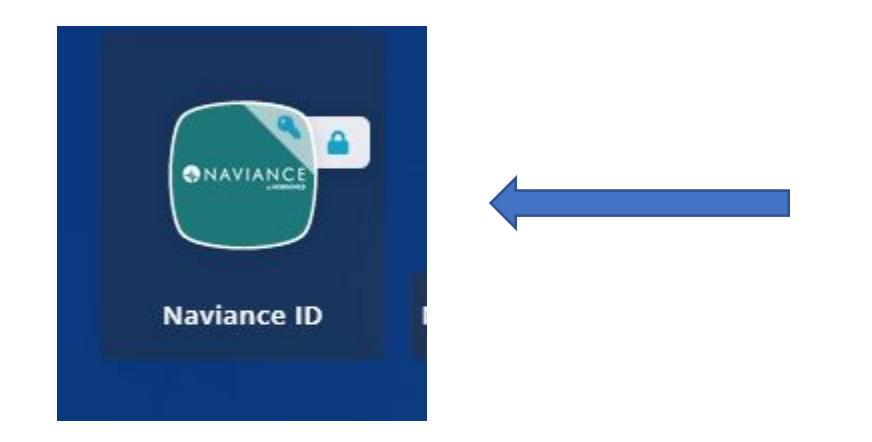

# Step 4: Click the Student Icon on Naviance Student page

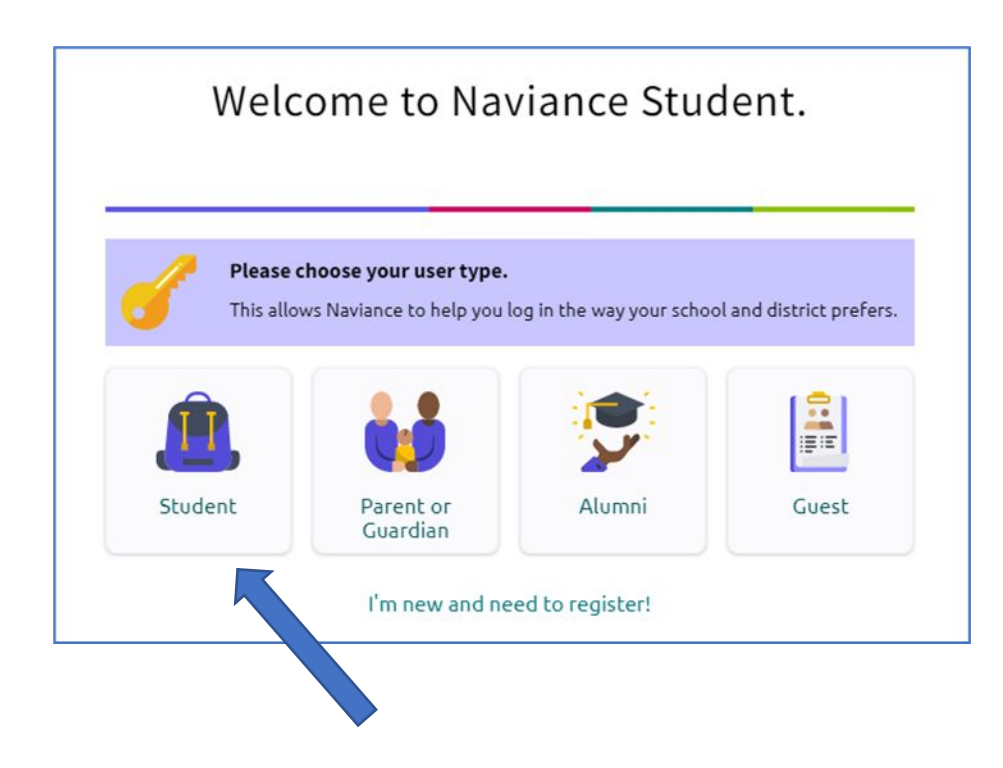

# Step 5: Click "Continue with Single Sign On".

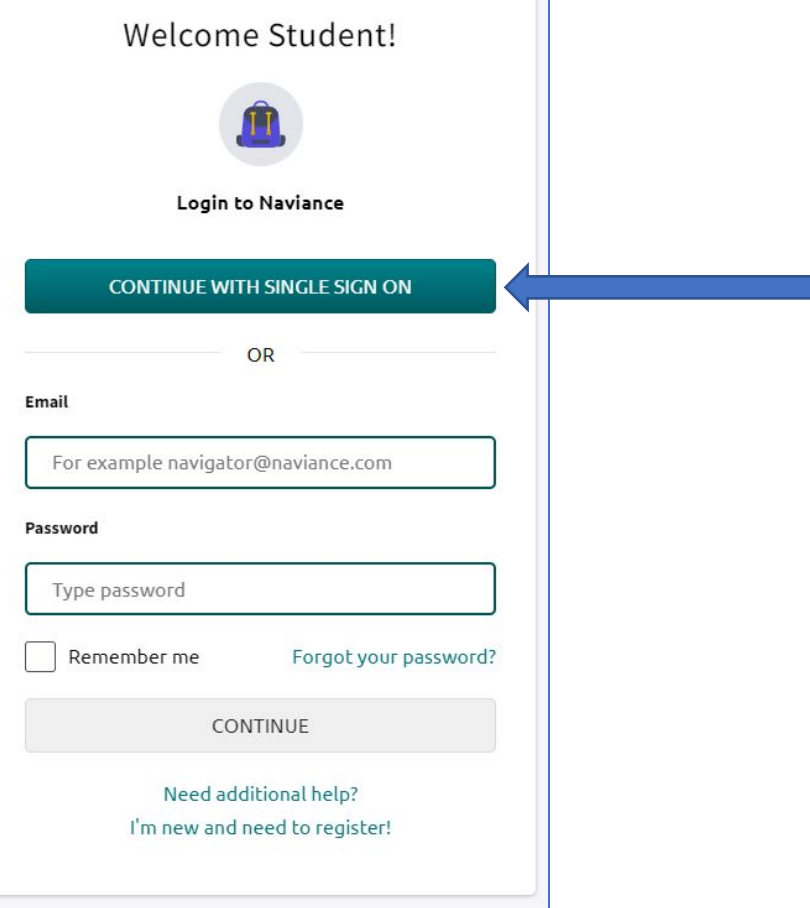

#### Step 6: Click "select path".

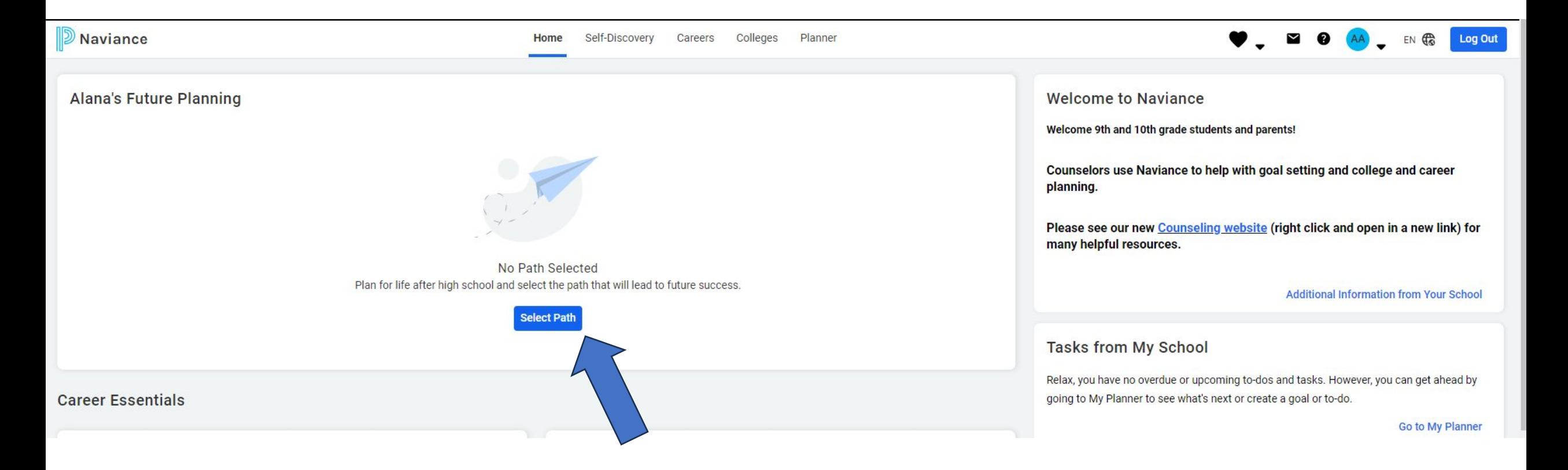

### Step 7: Click your icon.

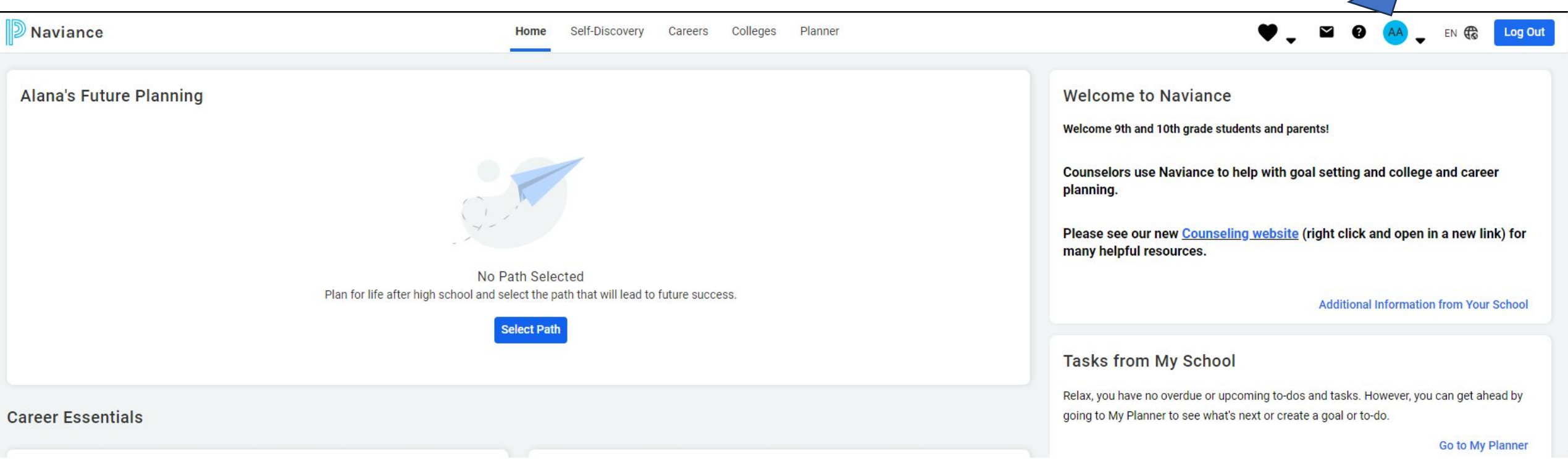

# Step 8: Click "My Account"

**To About Me Home** Account My Account

**Documents and Notes Document Resources** Resume Goals Portfolio Journal **Test Scores** Documents Shared with Me **Surveys** Surveys from Your School

Game Plan Survey

**Now…look at your Email. It should be your personal email…not your parent's or your AACPS email, but your personal email so you can receive and send messages to and from your counselor. If you don't have an email yet, add your parents and change it later.**

**Click the "Edit" or pencil icon to update your email address and SAVE.**

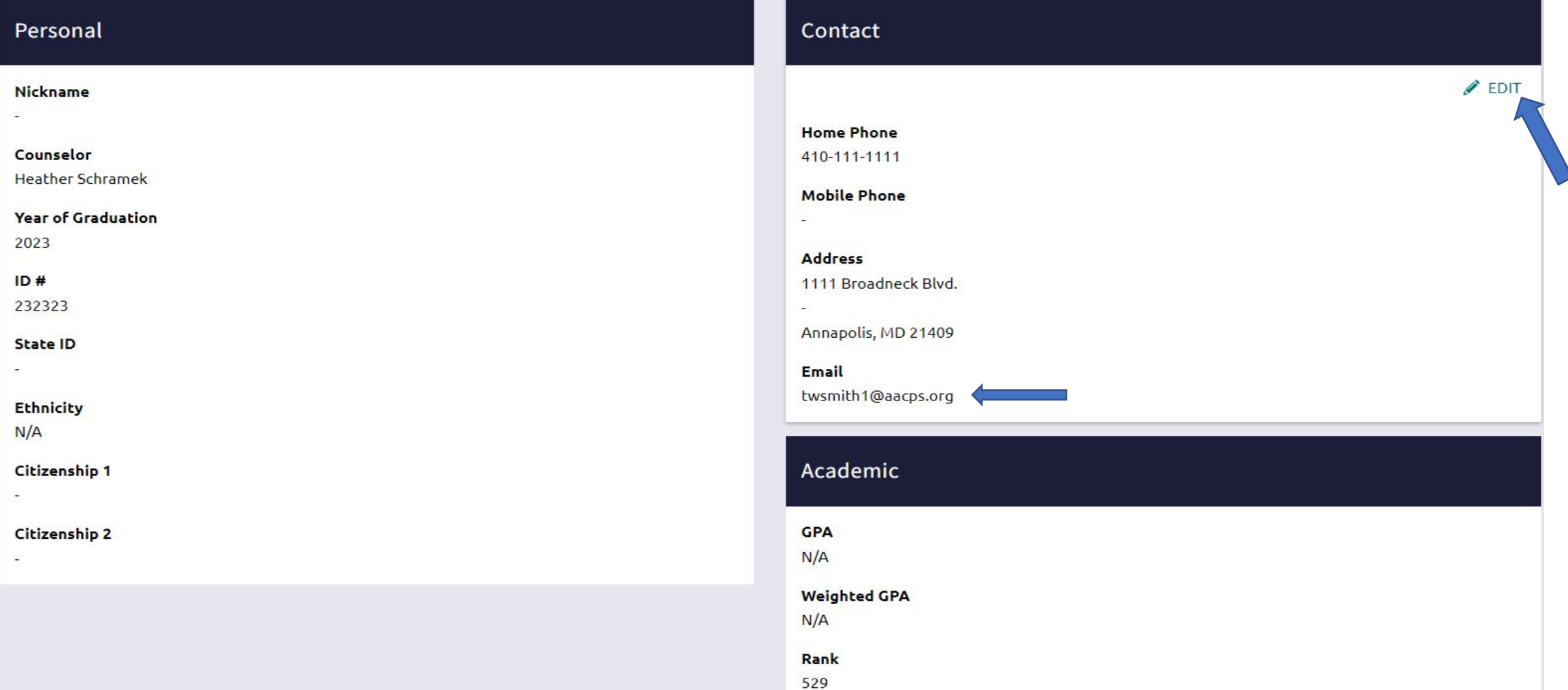